## ً دلیل "ایفون" لهاتف الإعداد مسبقا

إذا عندك أي مشكلة مع هذا الدليل، فيرجى إرسال البريد الإلكتروني إلى contact@telehealthforseniors.org أو إرسال رسالة نصیب الى 4756750564 لیرتب اتصال هاتفي

> انشاء برید الإلكتروني والدعوات "DOXY/UPDOX" هل عندك برید الإلكتروني؟ إذا كانت الإجابة "نعم" فابدأ القراءة في الصفحة .٤

سیرسل لك طبیبك عبر برید الإلكتروني دعوات للتكلم معه عبر الفیدیو ولذلك من المهم أن تنشأ حساب برید إلكتروني. هناك كثیر من مقدمي خدمات برید الإلكتروني ولكن أحسن و أسهل لیستخدم منهم هو "Gmail".لإنشاء حساب برید إلكتروني، اتباع هذه الخطوات :

.١ اتصال بالإنترنت عبر شبكة "واي فاي". إختار شبكتك "واي فاي" و أدخل كلمة السر أو إختار شبكة العامة قریبة مثل "Xfinity"

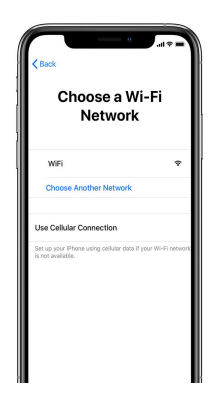

.٢ بعد ذلك، اضغط على زر الشاشة الرئیسیة في أسفل هاتفك (الدائرة التي لیست جزء من الشاشة).

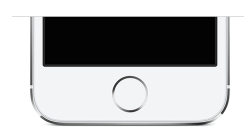

.٣ افتح متصفح الانترنت "Safari" اضغط على رمز Safari. یجب أن تبدو مثل هذه العلامة.

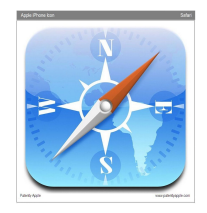

أكتب [SignUp/com.google.accounts://https](https://accounts.google.com/SignUp) في المحرك البحث (الشریط في أعلى الشاشة).

إذا ترید أن تستخدم اللغة العربیة لتنشأ حساب بریدك الإلكتروني، اضغط على

- - English (United States)  $\blacktriangledown$

العربية وبعد ذلك اختر

هذا الدلیل سیستخدم النسخة العربیة كعرض

.٤ التالي، أكتب الاسم الأول واسم العائلة و كلمة السر. اضغط "التالي"

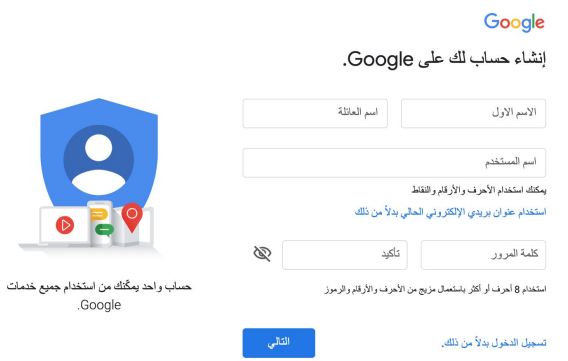

.٥ أكتب رقم هاتفك وتاریخ میلادك وجنسك. اذا عندك عنوان البرید الإلكتروني الآخر، یمكنك إضافة عنوان البرید الإلكتروني استرداد الحساب. اضغط "التالي"

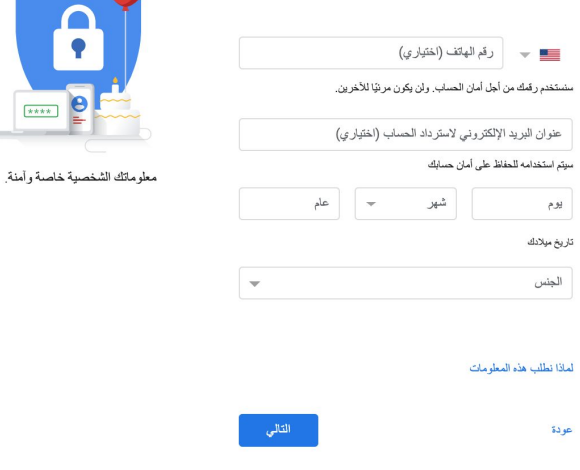

.٦ ربما یطلب منك أن تحتفظ بكلمة السر. نقترح علیك أن تضغط "نعم" في حال نسیت كلمة السر في المستقبل. أیضا، نقترح علیك أن تكتب كلمة السر على قطعة من الورق.

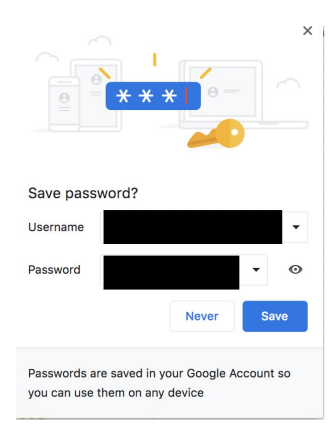

.٧ الآن، یجب أن تكون بخیر مع بریدك الإلكتروني. أكتب ["com.gmail.www](http://www.gmail.com/) "في المحرك البحث للوصول بریدك الإلكتروني. ربما یطلب منك ان تكتب اسم المستخدم وكلمة السر.

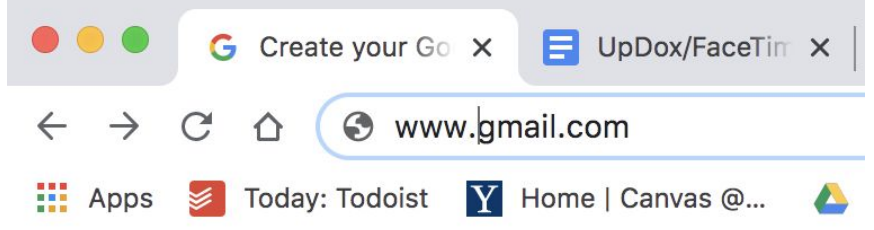

عندما تريد الوصول صندوق بريدك الإلكتروني، يجب على الكتابة "www.qmail.com" في المحرك البحث ( Safari(. تفَقد صندوق برید الإلكتروني الرسالة التي تقول :

Hello, join your secure Video Chat <https://myupdox.com/ui/video-chat/Z49Amy4X9Z8> from [Doctor's Name] at

[Practice Name].This link expires within 10 minutes

و اضغط الرابط لفتح مؤتمر عبر المرئیات مع طبیبك.

## طریقة الوصول دعوة"Doxy/UpDox "من جهازك إلكتروني

.١ یمكنك إعداد البرید الإلكتروني على جهازك بشكل دائم. سیرسل الجهة التي تقدم الرعایة الصحیة رسالة برید إلكتروني هنا لتحدید موعد الفیدیو. ً اولا، اضغط على "الإعدادات" أو "Settings "و إنزل للأسفل واضغط "البرید" أو "Mail".

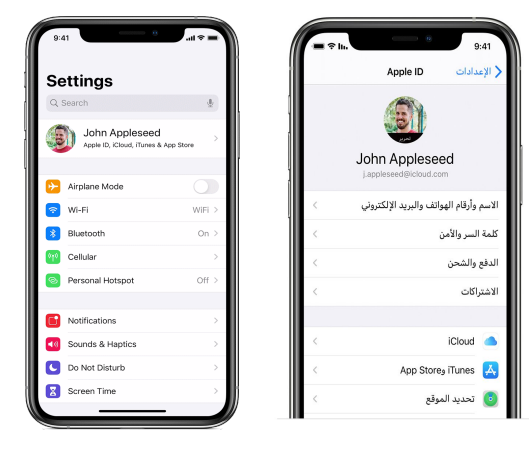

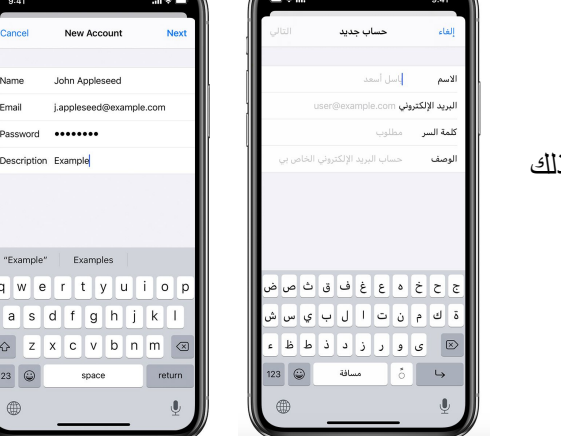

.٢ التالي، اضغط "إضافة حساب" أو "account Add "وبعد ذلك اختر "Google "إذا قمت بإنشائه حساب البرید الإلكتروني مع Google من قبل. الان، یجب علیك أن تكتب كلمة السر وعنوان البرید الإلكتروني الذي قمت بإنشائه في الخطوات السابقة.

٣. أخير اً، افتح حسابك بريدك الإلكتروني. اضغط على زر الشاشة الرئيسية. بعد ذلك إيجاد واضغط على التطبیق "Mail"/"البرید"

تفقد صندوق برید الإلكتروني الرسالة التي تقول :

Hello, join your secure Video Chat <https://myupdox.com/ui/video-chat/Z49Amy4X9Z8> from [Doctor's Name] at [Practice Name].This link expires within 10 minutes

و اضغط الرابط لفتح مؤتمر عبر المرئیات مع طبیبك.

## دلیل إستخدام "FaceTime"

بعض الأطباء یستطیعون أن یستخدموا"FaceTime "بدلا من التطبیقات الآخرى. اتباع هذه الخطوات إستخدام " :"FaceTime

.١ تحتاج لتوقیع الدخول مع "ID Apple "الذي موجود او تحتاج لتنشأ "ID Apple "جدید. ستساعد هذه الخطوة هاتفك على تخزین المعلومات. اضغط على تطبیق "العدادات" أو "Settings "و في أعلى الشاشة سيقول "Sign into your iPhone". اضغط هذا الزر

.٢ إذا لم یكن لدیك "ID Apple "اضغط على "هل نسیت كلمة المرور أو لا یتوفر لدي ID Apple "أو "? Apple إنشاء"/"Create Apple ID"اضغط ذلك وبعد" Don't Have an Apple ID or forgot it ."ID

یجب أن تعطي عنوان بریدك الإلكتروني الذي استخدمته لإنشاء "ID Apple "إلى طبیبك. هذا العنوان البرید هو نفس العنوان البرید الإلكتروني الذي استخدمته لإنشاء حساب "Gmail "أو هو نفس العنوان البرید الإلكتروني الذي كانت لدیك من قبل إعداد جهازك. الآن، یمكن لطبیبك یستخدم هذه الهویة المستخدم للاتصال فیك.

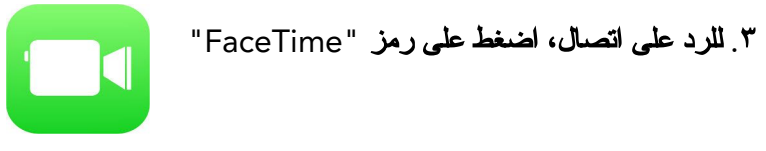

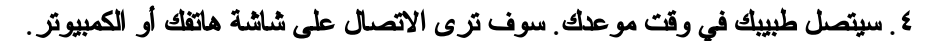

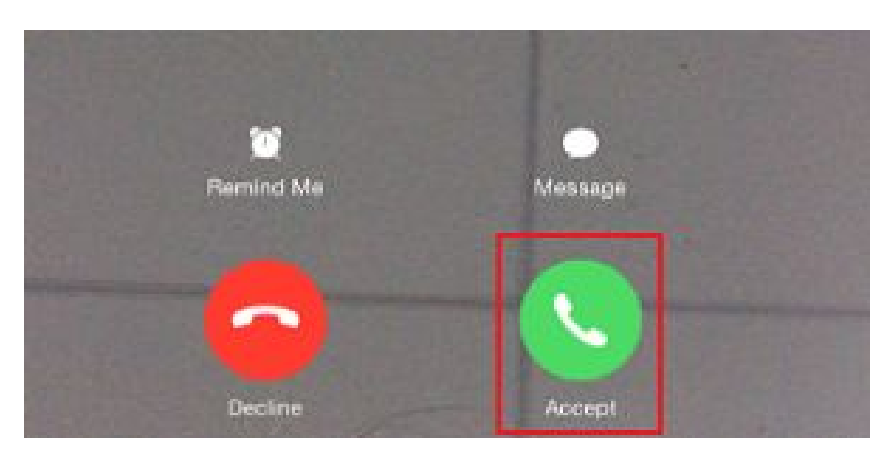

.٥ لقبول المكالمة، اضغط على الزر الاخضر.

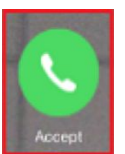